*Linde Healthcare Online Shop – Guide* 

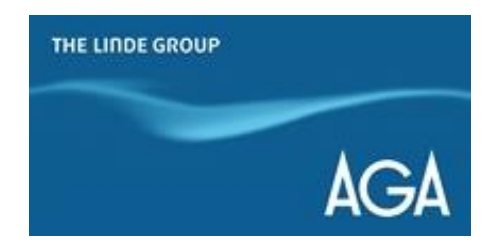

## *Hur ser man sitt flaskinnehav?*

*1) Gå till shop.linde-healthcare.se och välj den "Svenska" versionen.* 

*2) Klicka på "Mitt konto" i det övre högra hörnet. Logga in om det behövs.*

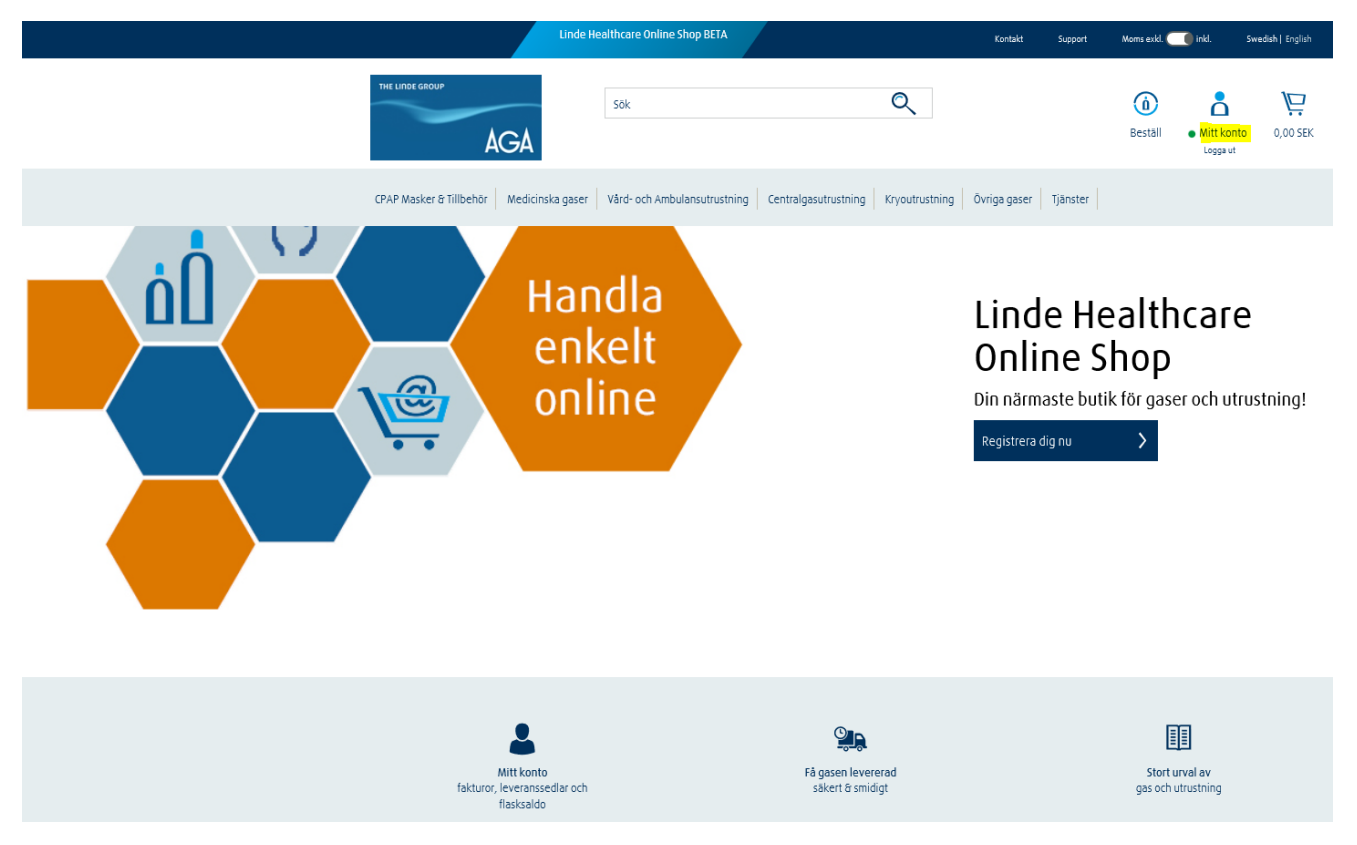

*3) Klicka på "Flasksaldo".*

# Mitt konto

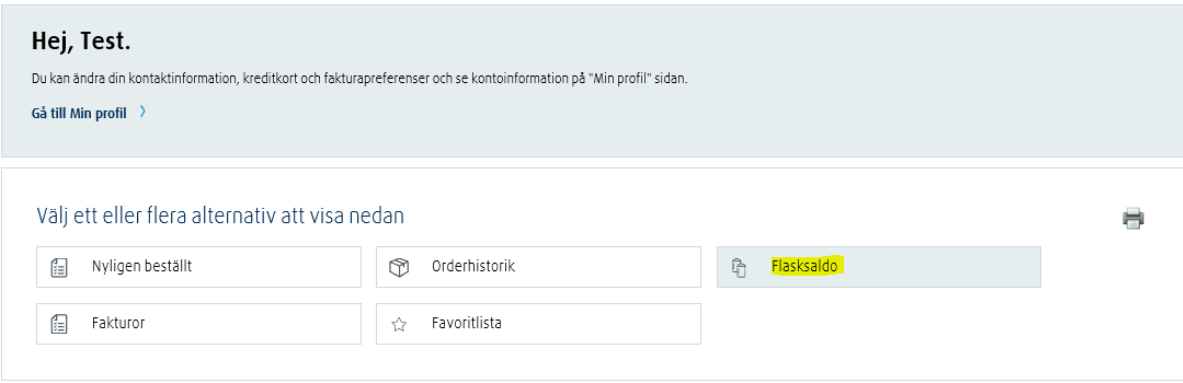

*4) Välj adress från rullgardinsmenyn.*

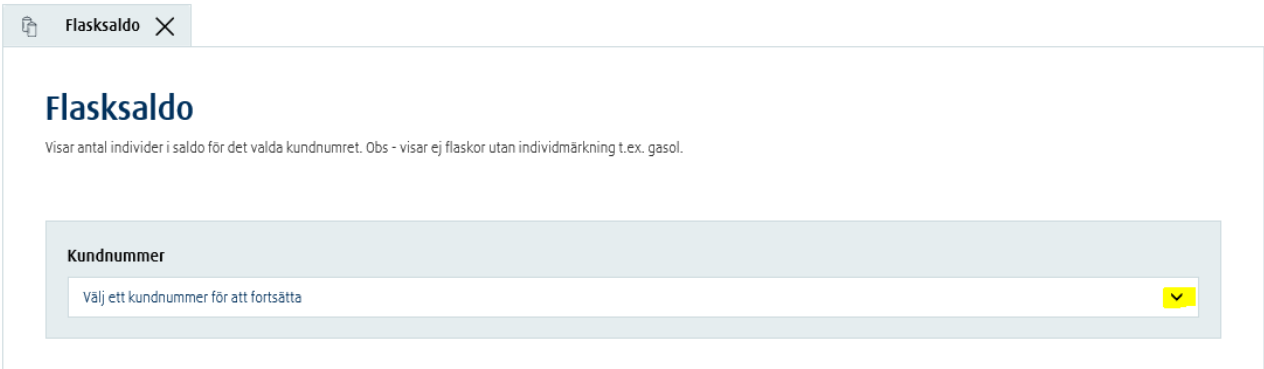

*5) Kontrollera saldot för ditt flaskinnehav.*

## *För att se streckkoder, leveransdatum för cylindrar och leveranssedelsnummer:*

- *1) Klicka på ikonen "Streckkodsinfo"*
- *2) Se informationen*

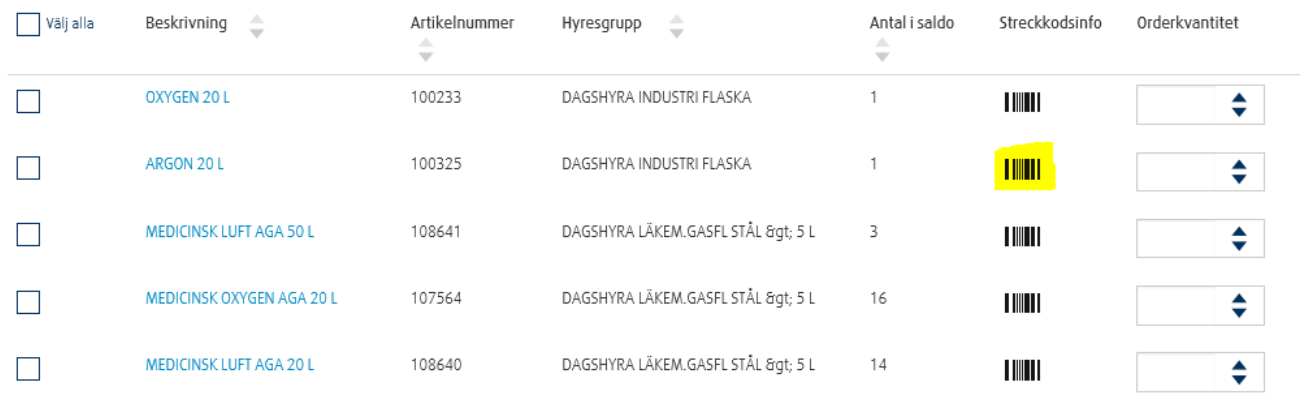

### *Om du vill återbeställa samma gasflaska du har nu:*

*1) I kolumnen "Orderkvantitet" lägger du till antalet flaskor du vill köpa*

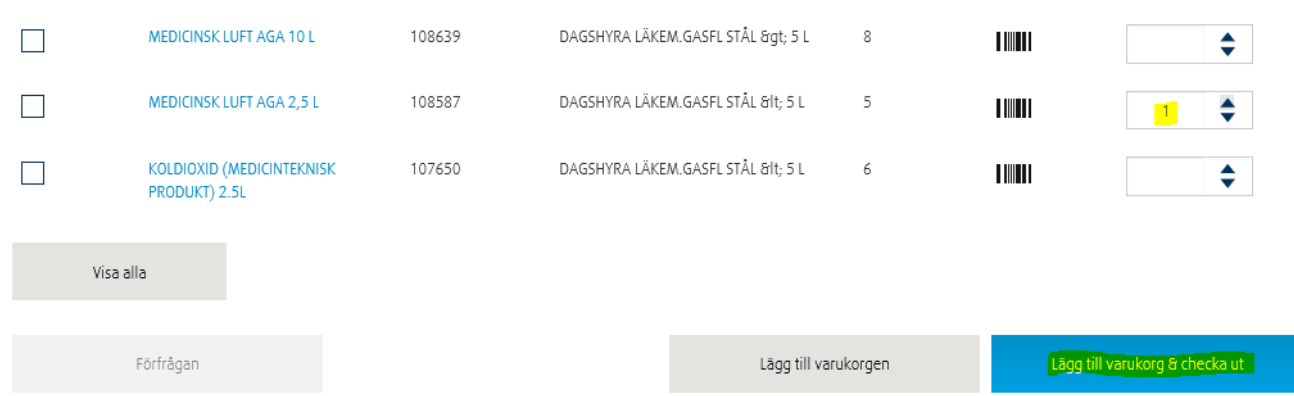

*2) Klicka på "Lägg till varukorgen" om du vill fortsätta handla eller "Lägg till varukorg & checka ut" om du är redo att lägga din beställning.*

### *För att ladda ner flaskinformation som Excel- eller CSV-fil:*

*1) Scrolla ned menyn i " Flasksaldo"-menyn och klicka på filformatet du vill ladda ner.*

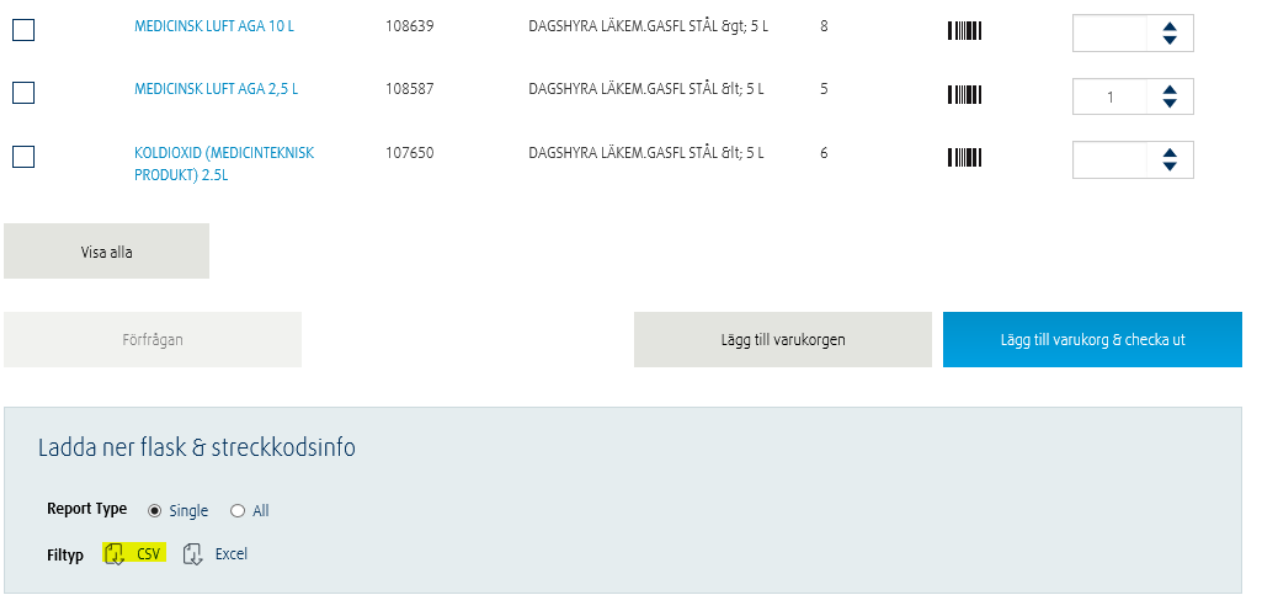